# **InstallingX11MacOSX**

## Installing X11

First, insert your Mac OS X Install Disc

## Step 2

Double-click "Optional Installs.pkg"

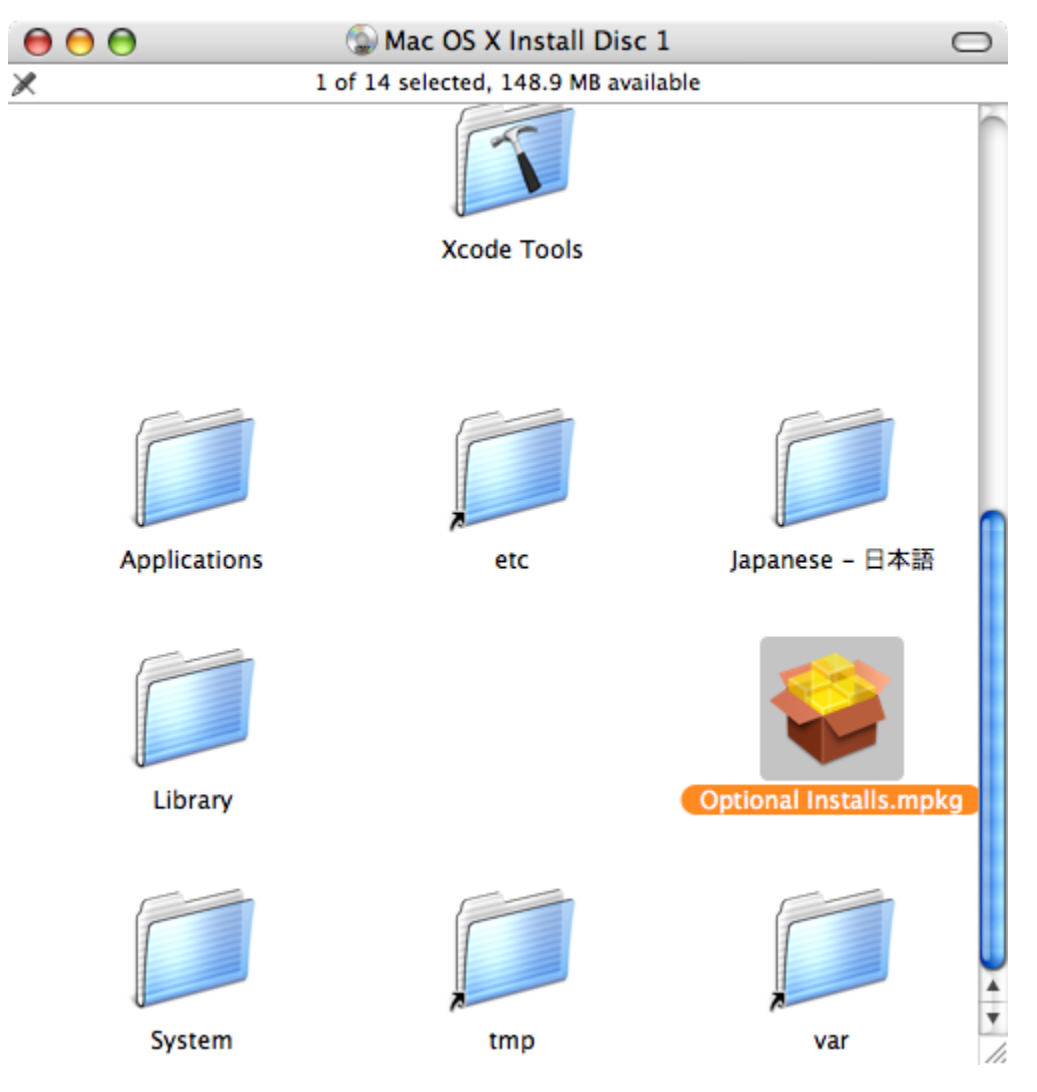

#### Step 3

You'll be greeted with the Installer. Click Continue. Click Continue. Click Continue. Click Agree.

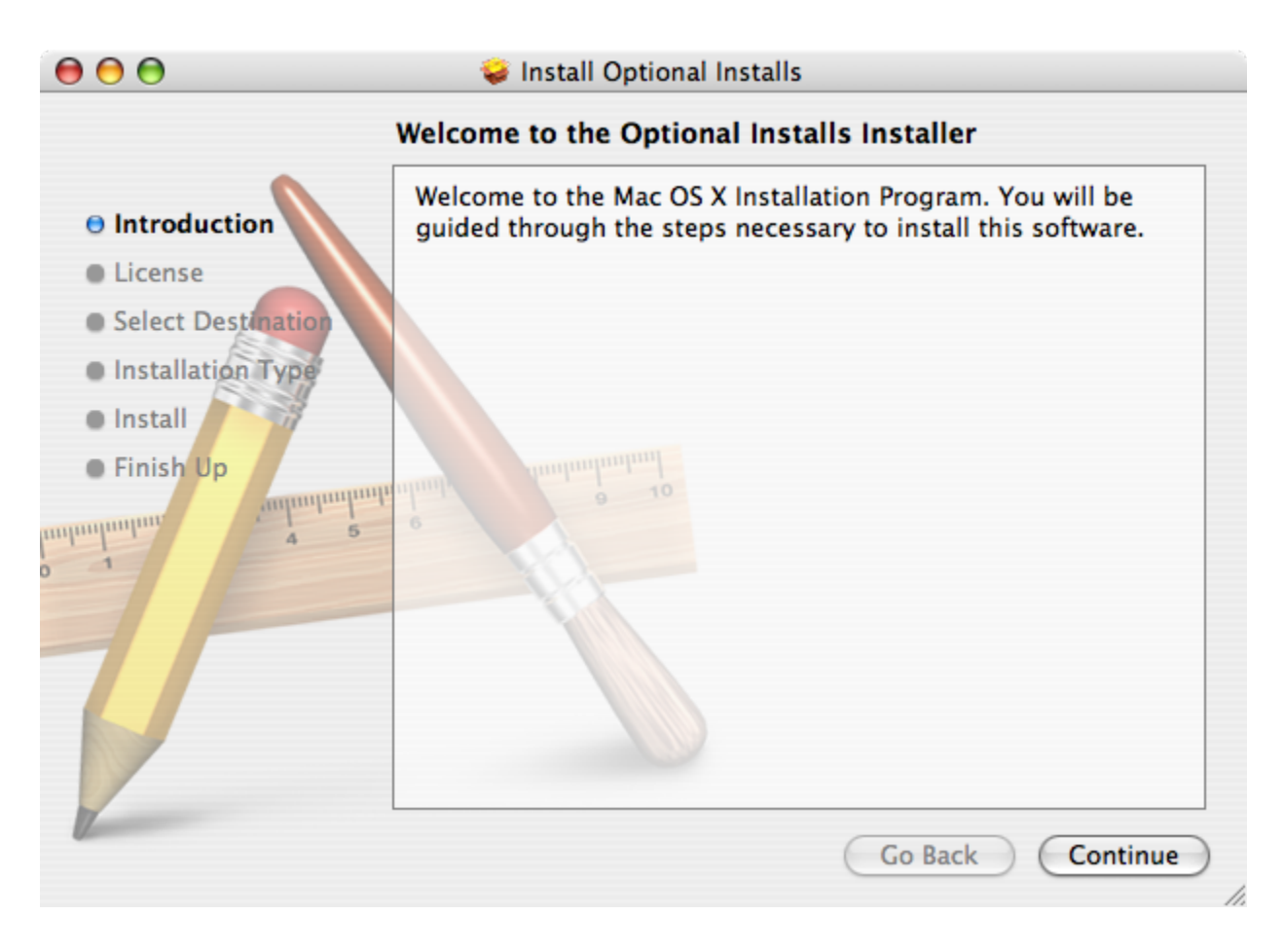

## Step 4

Select the disk you'd like to install X11 on and click Continue

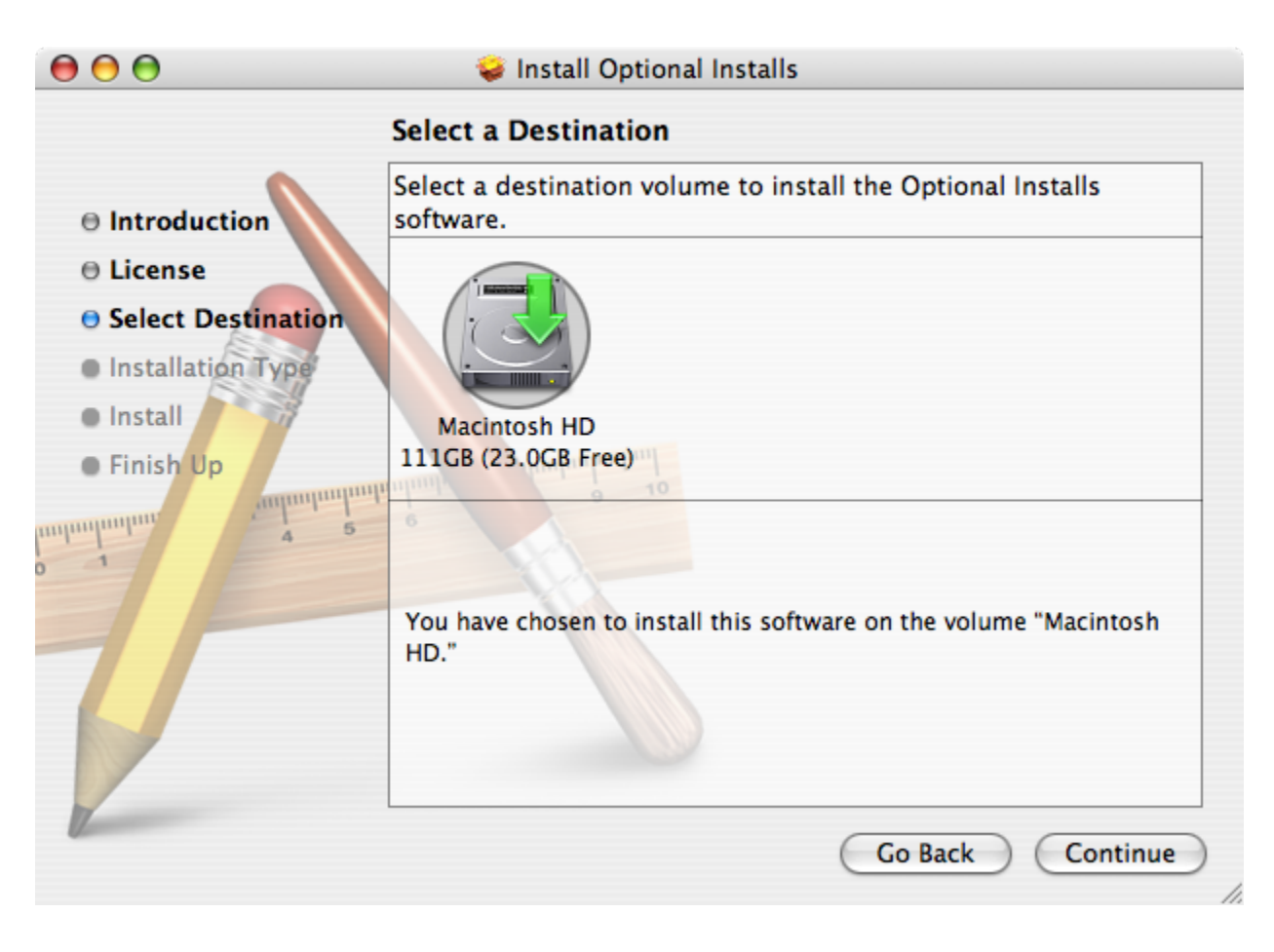

## Step 5

Select the checkbox next to X11 within the Applications group and click "Install" or "Upgrade".

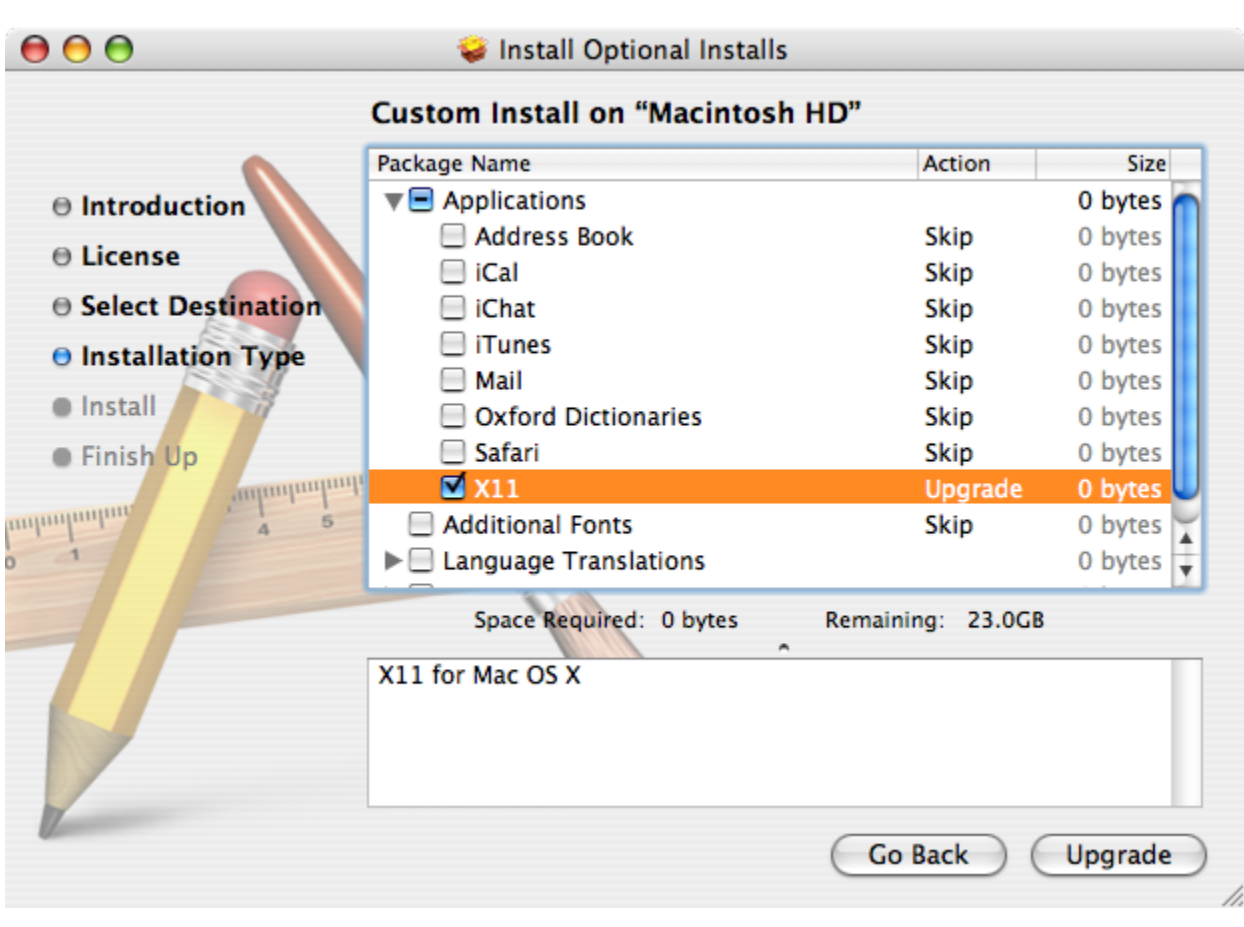

## Step 6

Type your admin password. When X11 has finished installing, the installer will display "The software was successfully installed".

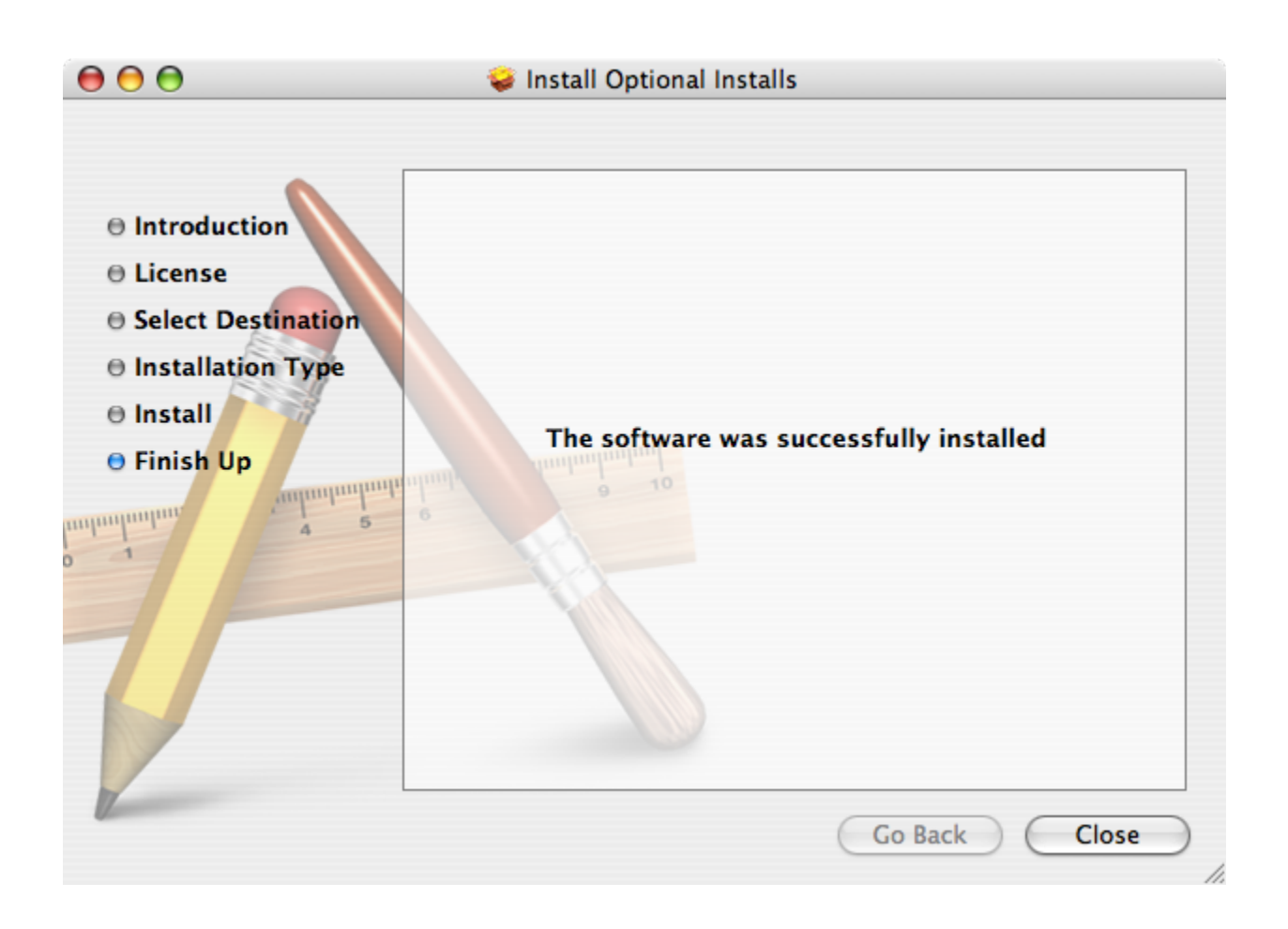